# **LEZIONE 2^-3^-4^**

## **SCRATCH: come funziona, i blocchi CREARE AMBIENTI: gli sprite e i costumi, gli sfondi MOVIMENTO, CLONI, SENSORI …**

#### **L'ambiente di Programmazione di Scratch**

#### **La schermata iniziale**

Ecco i comandi principali che abbiamo spiegato nella lezione del 10 marzo.

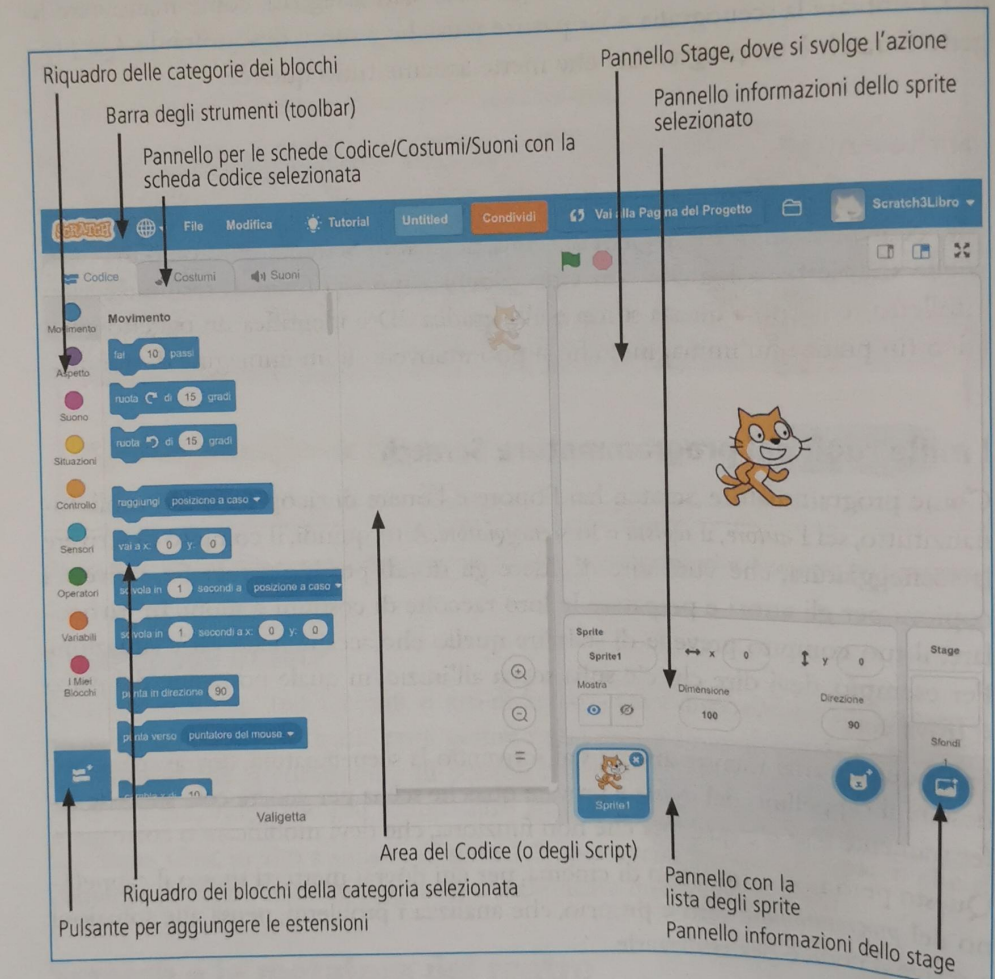

*Anna Maria Canzi, Elisabetta Sala*

#### **i blocco**= istruzione, frammento di codice.

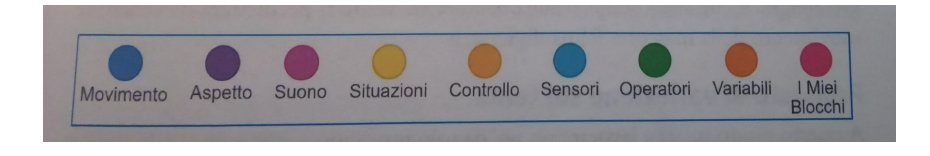

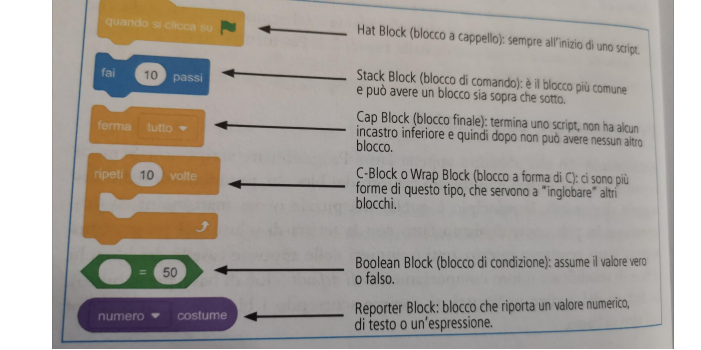

#### Sono divisi in CATEGORIE per colori.

SCRIPT= è una sequenza di istruzioni collegate tra loro ed è costituito da una serie di blocchi incastrati uno all'altro

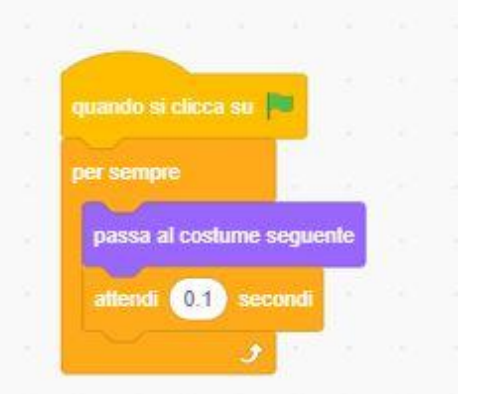

#### **Pannello dello Stage**

Ecco gli elementi del pannello dello Stage.

è lo spazio dove vediamo il nostro progetto.

Lo stage è suddiviso in righe e colonne usando un riferimento cartesiano

La dimensione di esso è 480x360 (pixel o passi), il centro è 0,0.

La x va da -240 a 240 e la y da -180 a 180.

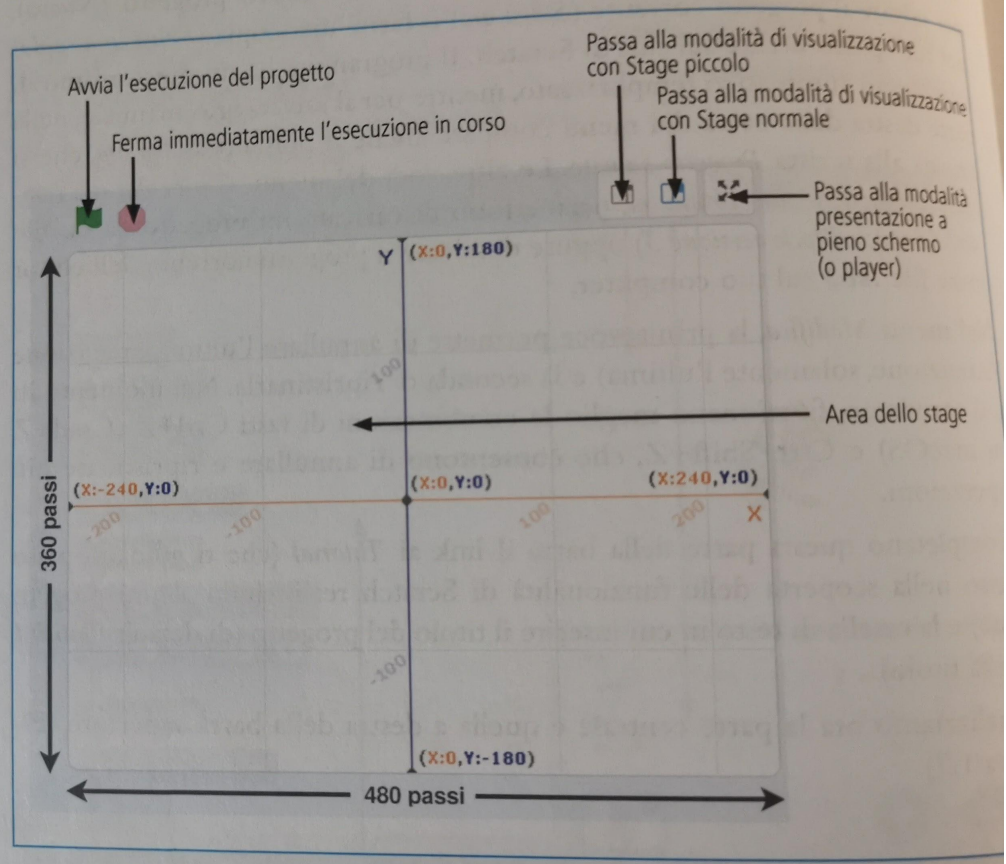

### **Area degli sprite (personaggi) e dello stage (sfondi)**

L'area sotto allo Stage è la zona dei comandi per gestire gli sprite e lo stage.

Ecco i comandi principali

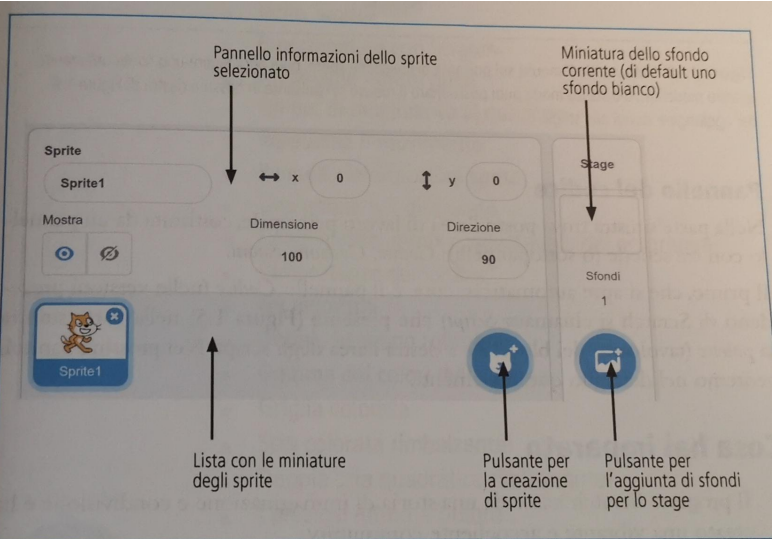

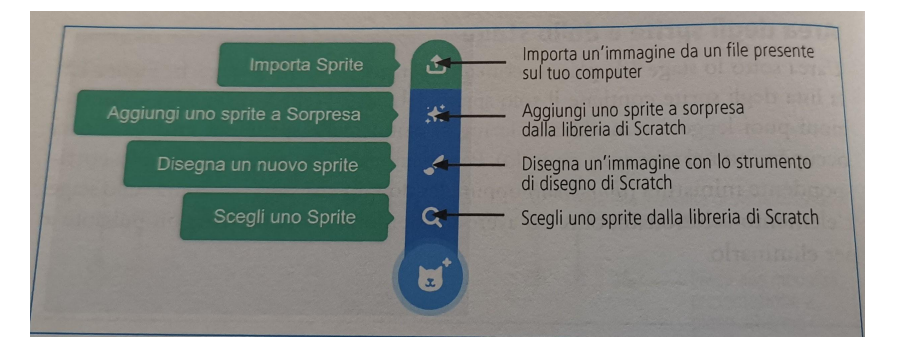

Sia nel pulsante per la creazione di Sprite e di Stage trovi 4 modalità per aggiungerne uno.

### **GLI SPRITE**

Cliccando su SCEGLI UNO SPRITE, troverai tutti gli sprite disponibili all'interno di Scratch.

In alto trovi le diverse categorie in cui sono raggruppati, se passi sopra ai diversi sprite con il mouse vedi se si muovono: questo indica se uno sprite ha diversi COSTUMI.

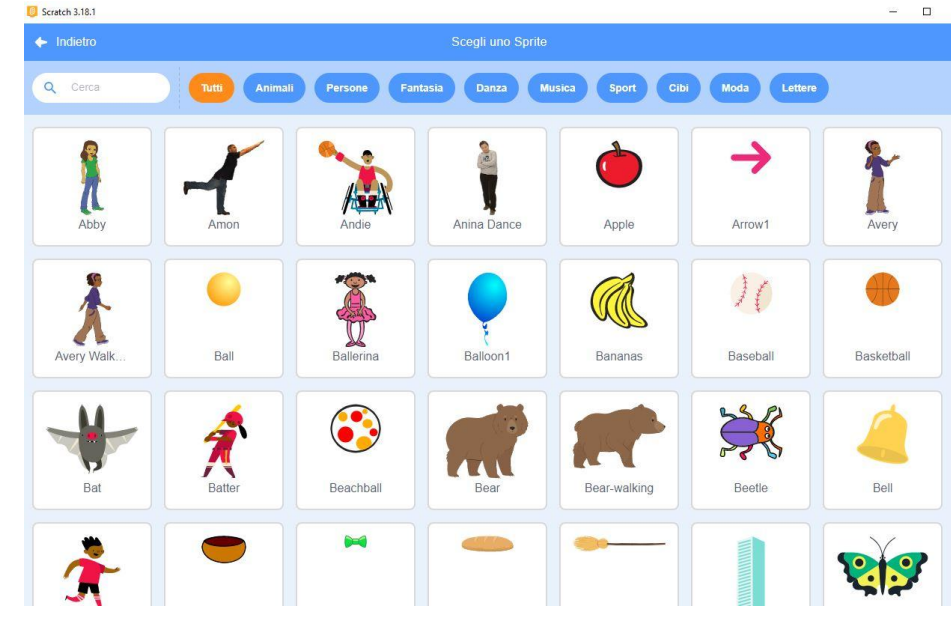

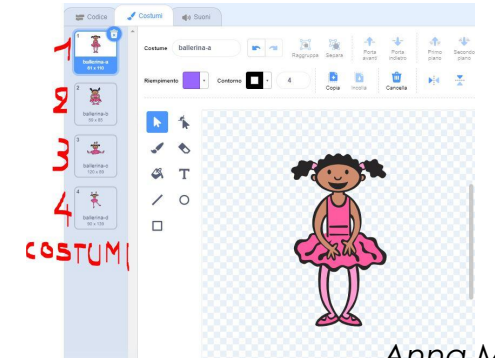

La BALLERINA ha 4 costumi

#### **gli stage**

Anche per gli STAGE trovi una serie all'interno di Scratch.

Come prima in alto trovi le diverse categorie

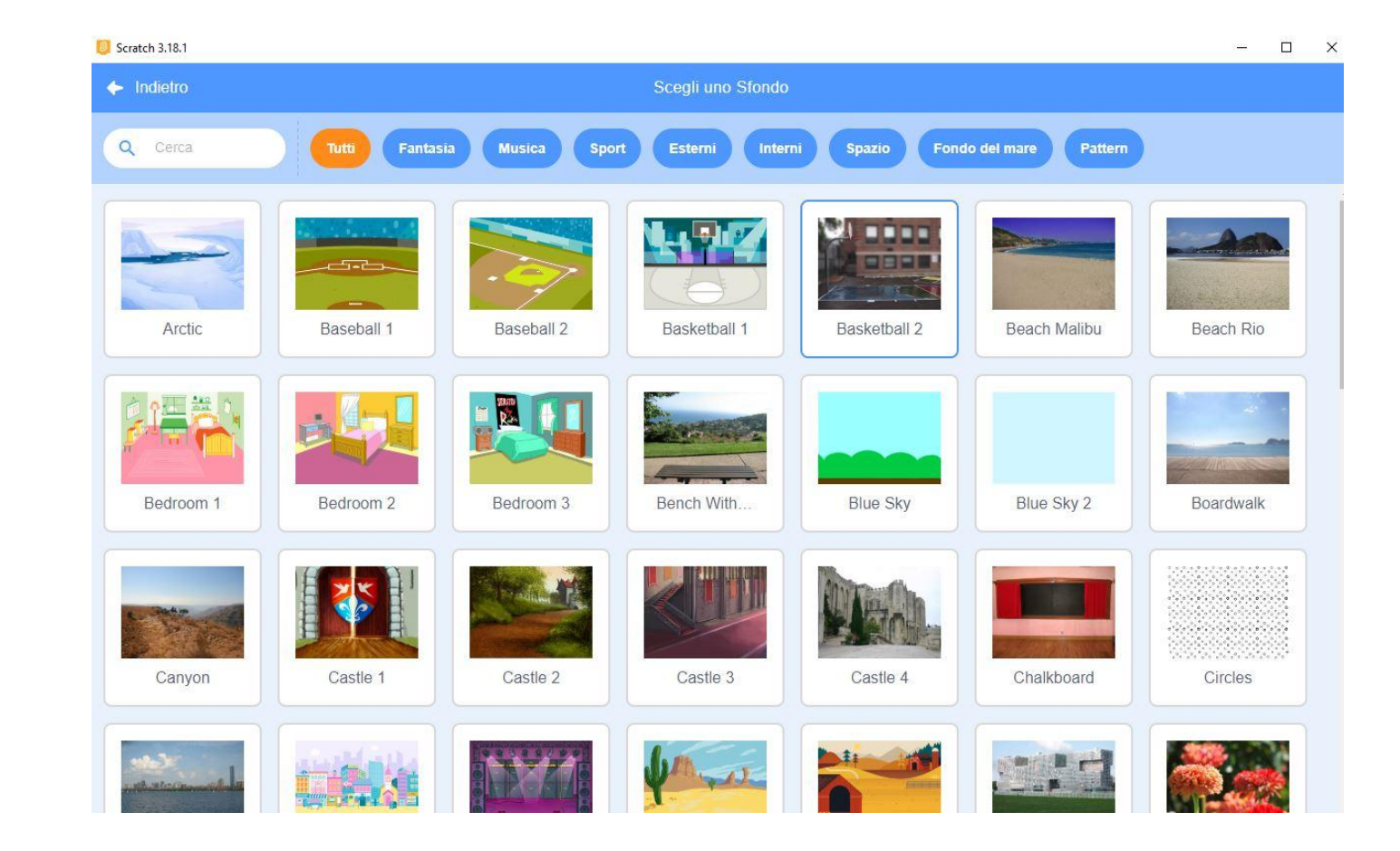

- scegliere uno sprite con movimento
- scegliere uno sfondo adatto
- costruire il programma per il movimento
- se clicco su BANDIERINA la ballerina comincia a ballare

## **prime attività 1) Far ballare uno sprite**

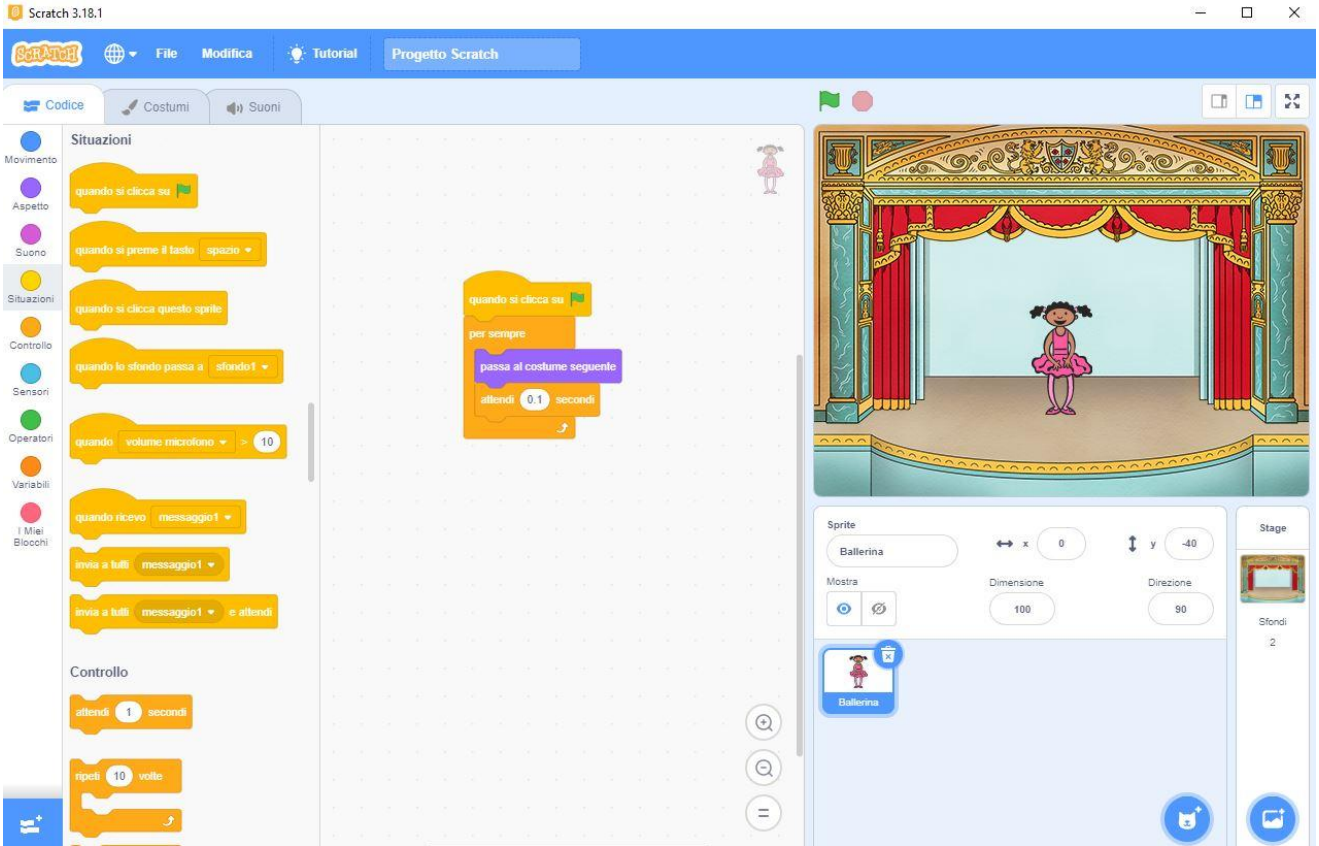

#### **far camminare uno sprite**

- scegliere uno sprite con movimento di cammino
- scegliere uno sfondo adatto
- costruire il programma per il movimento
- se clicco su BANDIERINA l'orso comincia a camminare

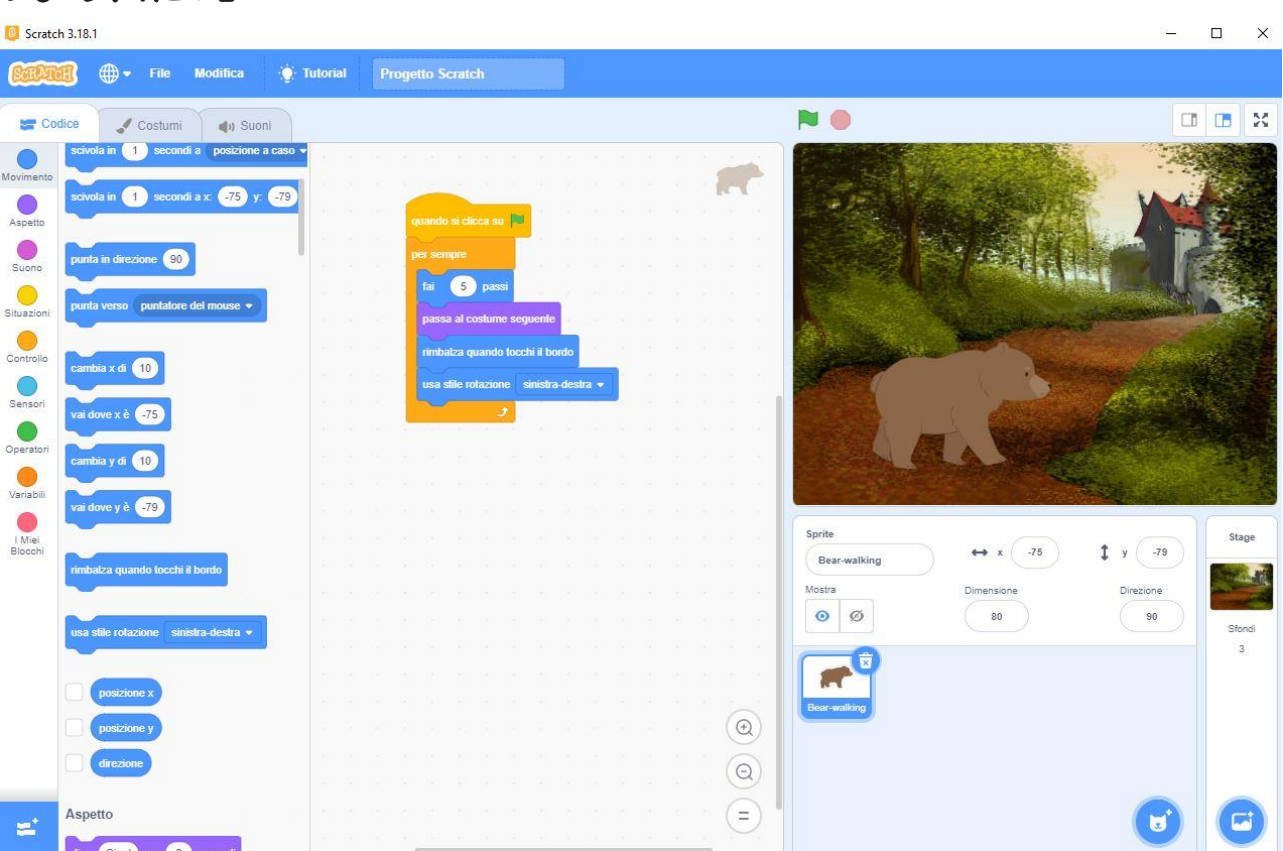

#### **Moto Apparente**

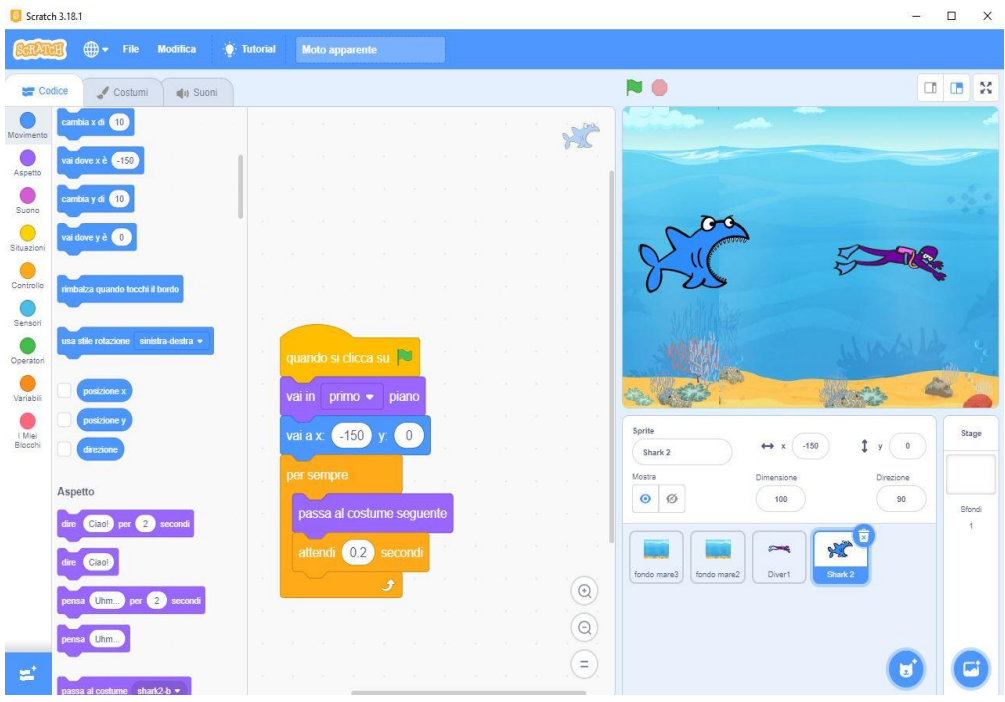

- Scegli uno stage e fallo diventare sprite, poi duplicalo Fai scorrere i due
	- "sprite-sfondi" uno di seguito all'altro con il comando scivola

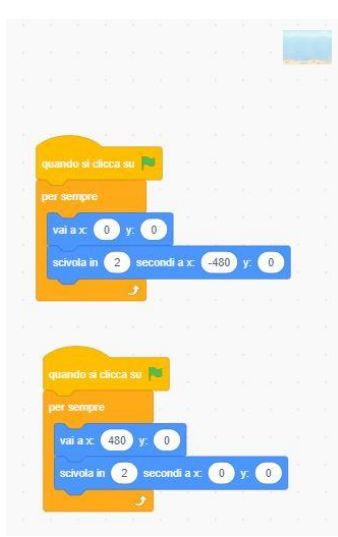

- Inserisci in primo piano un personaggio sprite fermo.
- Ti sembrerà che il personaggio si muova, in realtà è lo sfondo che scorre sotto di lui

#### **dall'alto in basso o viceversa**

- scegli uno sprite che scende (fiocco di neve) o sale (palloncino)
- posizionarlo in alto o in basso
- dal comando **cambia y di** -2 (se deve scendere) +2 (se deve salire)
- usa il blocco se allora dando valori per farlo sparire e ripartire dall'alto o dal basso

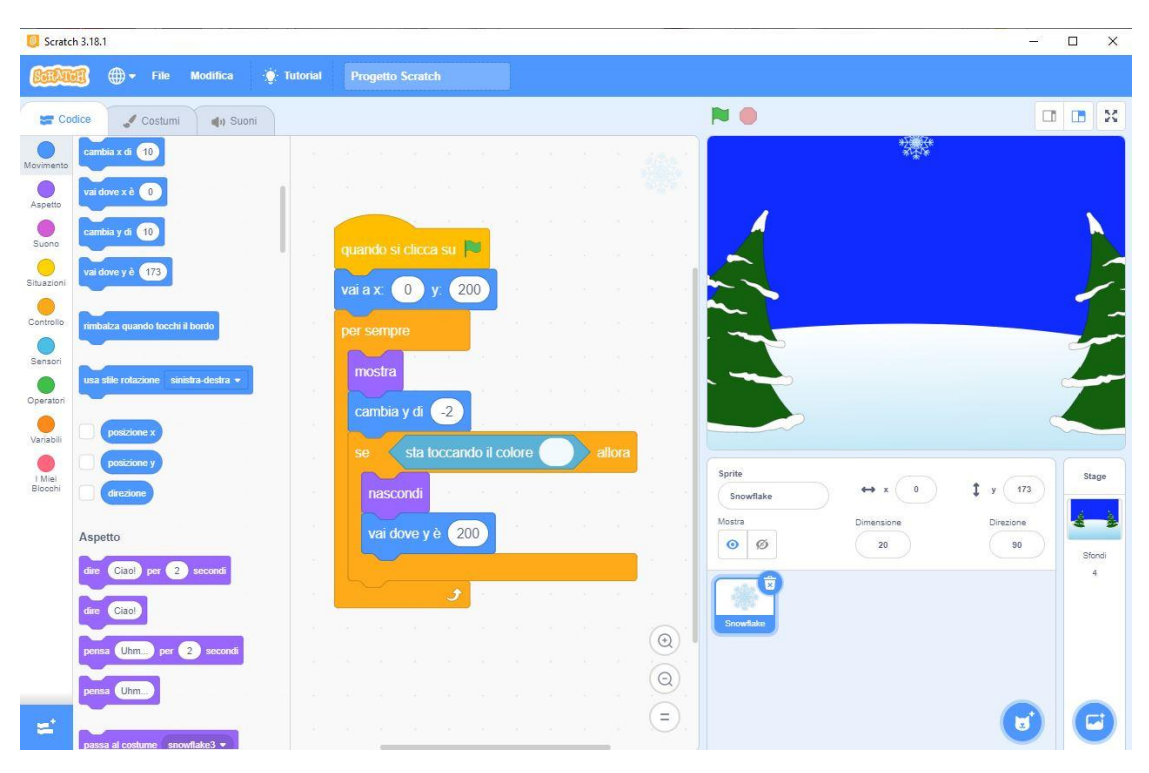

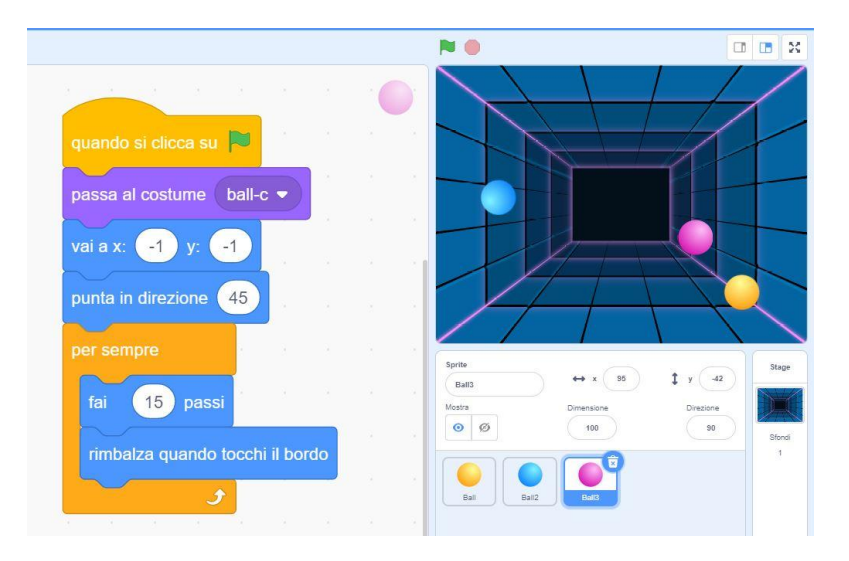

Gli Sprite si possono muovere in diagonale usando la direzione:

DIREZIONE 90° (orizzontale)

Scegli altri angoli:

45°, 60°, 120°...

### **movimento in "diagonale"**

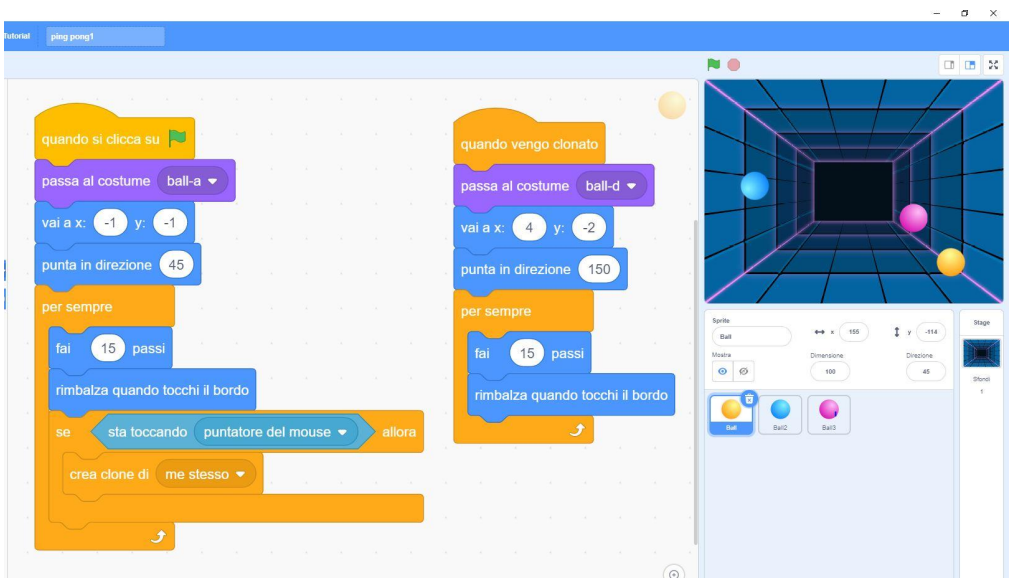

Ecco qualche passo in più con cloni che si creano con il puntatore del mouse.

### **LA PIOGGIA: disegno sprite**

Ecco come disegnare uno sprite:

- 1) scegliere SPRITE DISEGNO
- 2) ingrandire griglia
- 3) scegliere colore
- 4) disegnare con pennello la goccia
- 5) riempirla con riempimento
- 6) ridimensionarla e posizionarla al centro con freccia

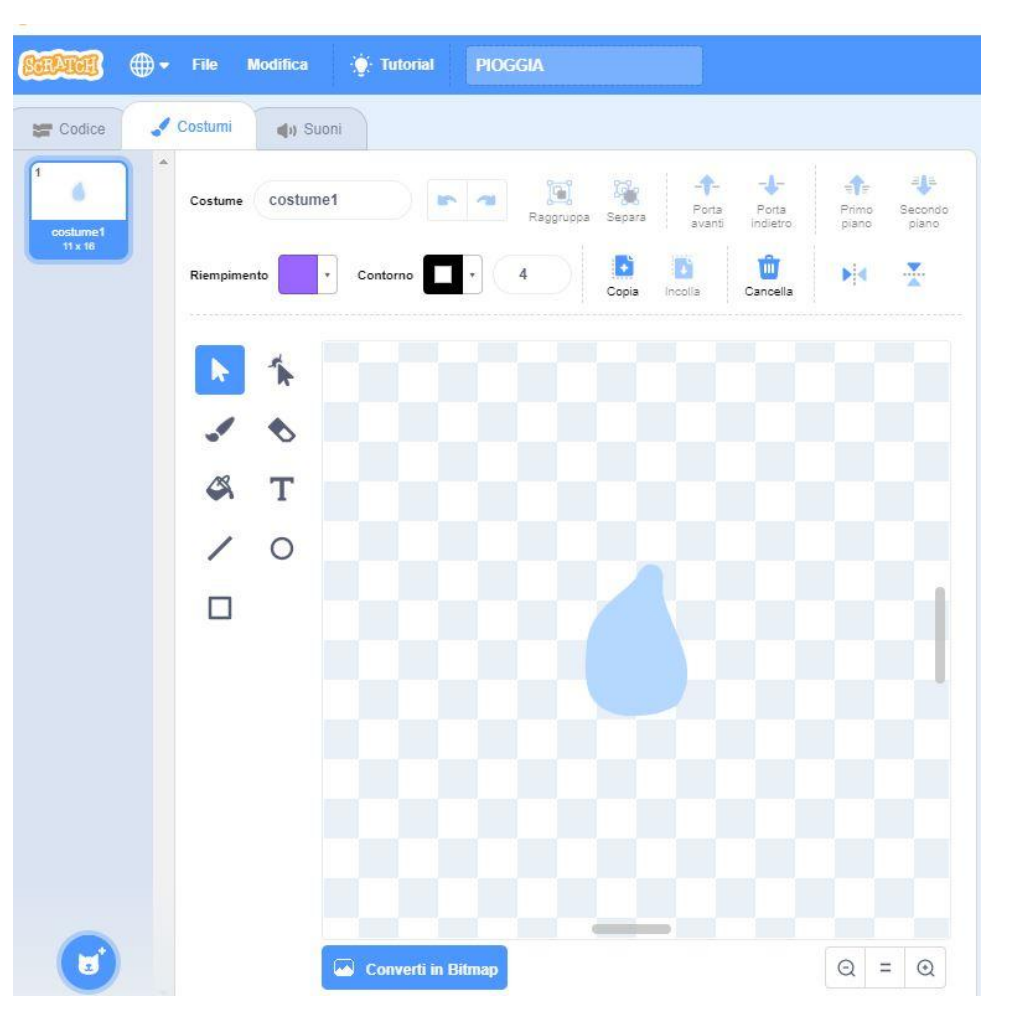

### **LA PIOGGIA: cloni goccia**

Segui il programma a blocchi e prova anche tu.

Ricorda:

1) La goccia scende quindi y deve diminuire, -5

2) Il punto in alto allo stage deve essere circa 170

2) Lo stage ha dimensione x da -240 a 240, riduci un po' per evitare che le goccie clonate tocchino il bordo laterale

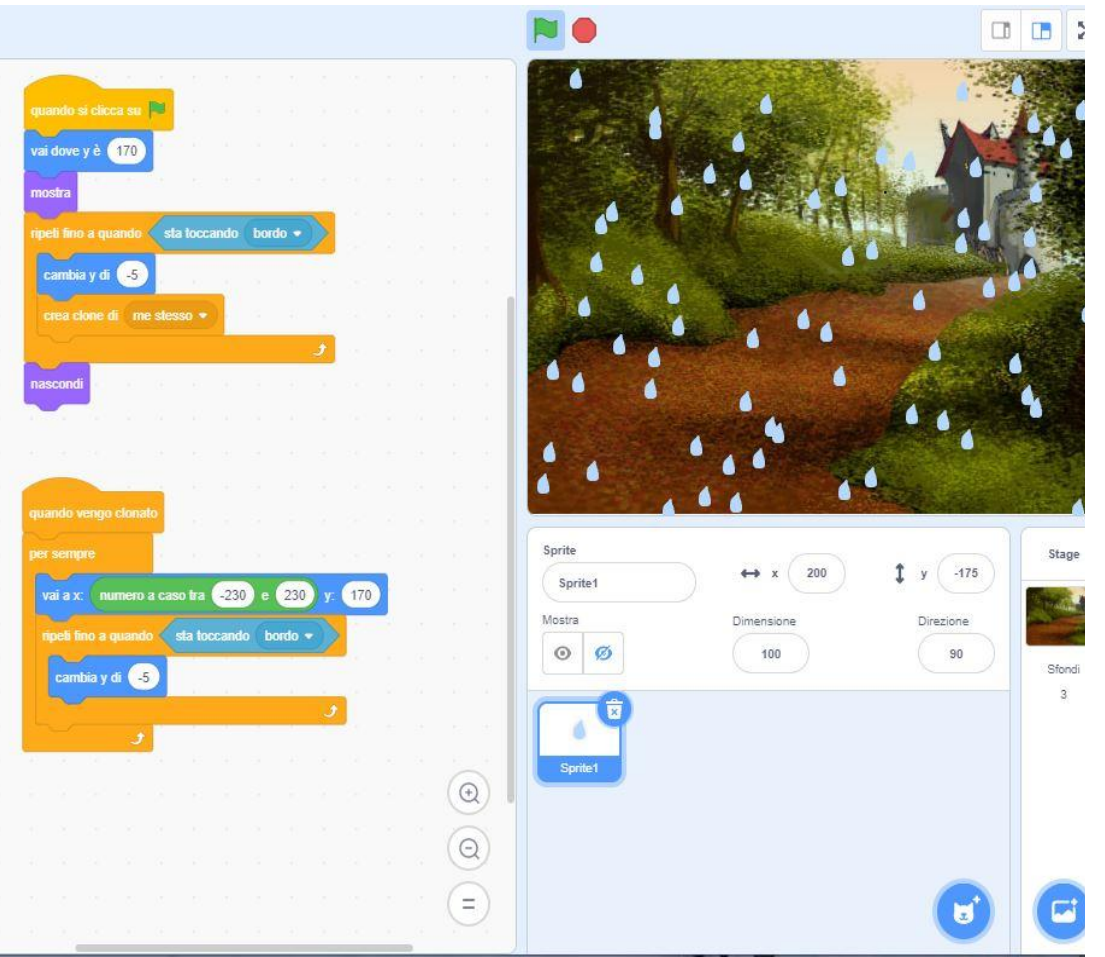

### **HARPER SI VESTE: cloni e trascinamento**

Ora prova con questo esercizio:

- 1) Crea sfondo ed inserisci sprite Harper e indumenti
- 2) Guarda bene il programma dei calzoncini

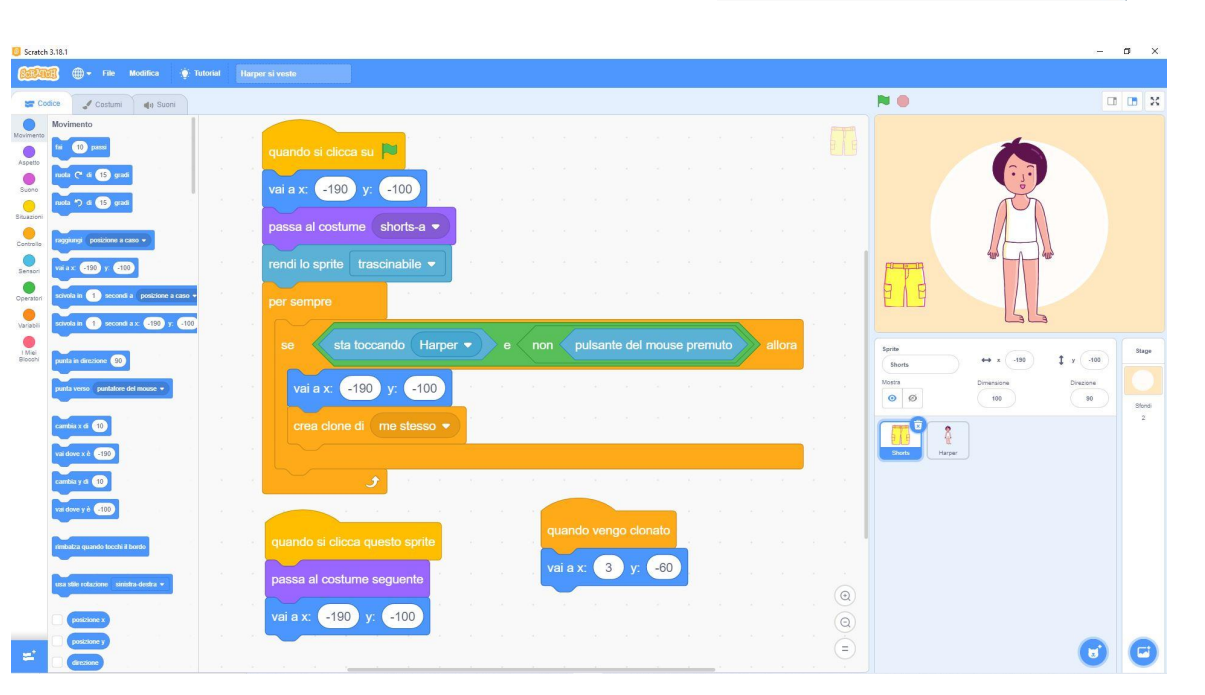

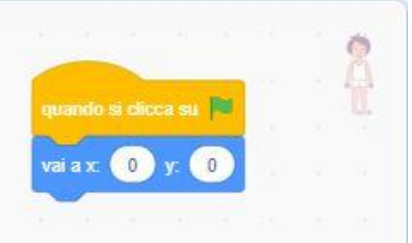

### **HARPER SI VESTE: AGGIUNGI INDUMENTI**

Ora prova tu ad aggiungere altri indumenti.

Ricorda:

Devi modificare la posizione di partenza e la posizione di quando vengono indossati

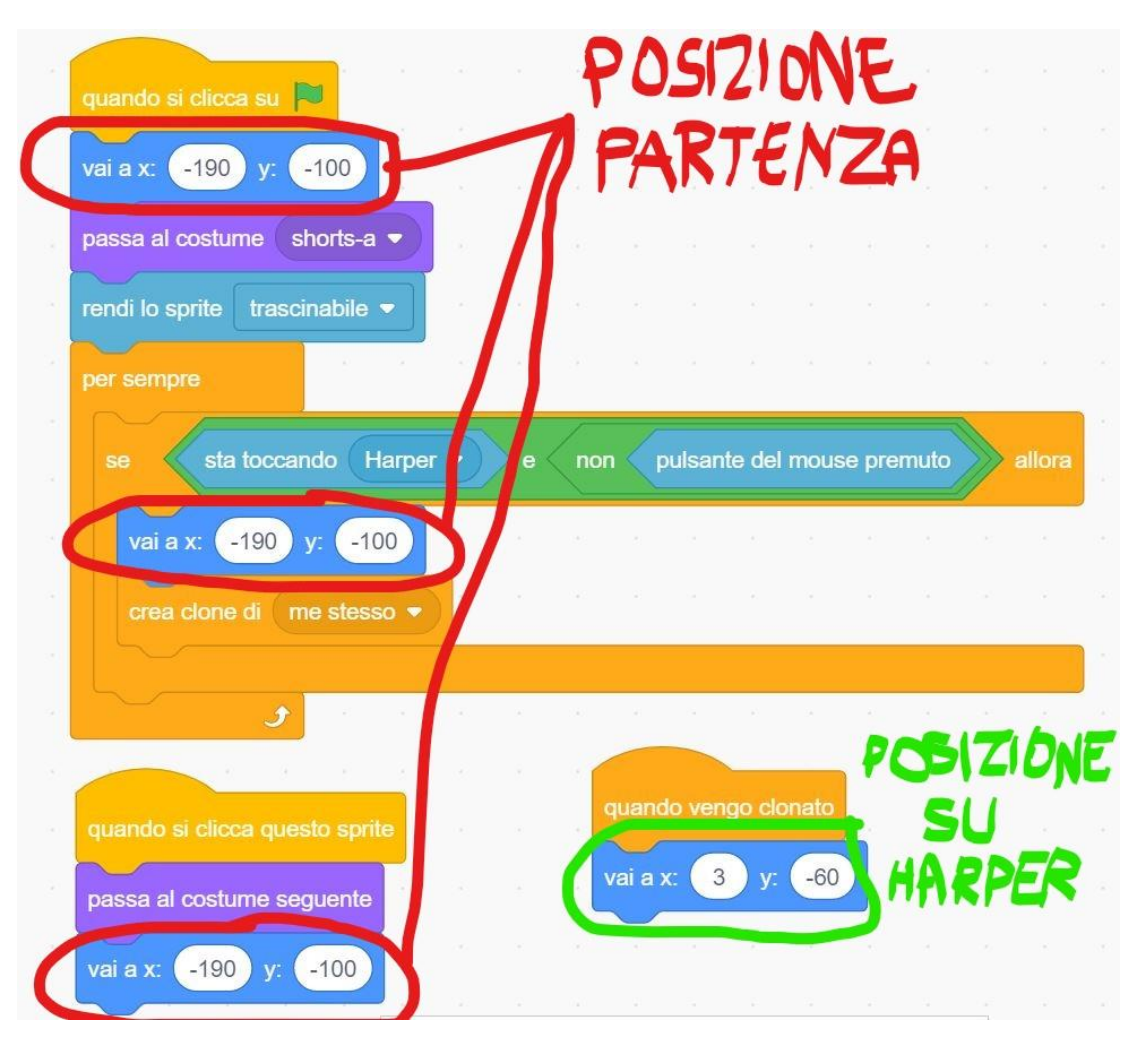